# **Research Student Lifecycle**

## Table of Contents

| Supervi | sors – Research Student Lifecycle              | 1 |
|---------|------------------------------------------------|---|
| _       | Supervisor Dashboard                           |   |
|         | Adding data to Initial Review/ Differentiation |   |
|         | Adding data to the APR section                 |   |
|         | Adding a Record of Formal Meeting              |   |

## **Supervisors - Research Student Lifecycle**

#### 1. Supervisor Dashboard

From October 2017, all research supervisors will have access to a visual dashboard containing details of the progress of any research students they supervise.

The students, supervisors and student information displayed throughout this simulation are purely fictional. No real students or student data has been used.

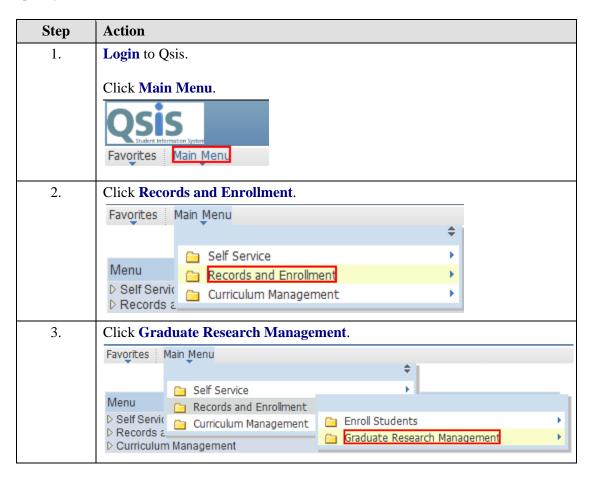

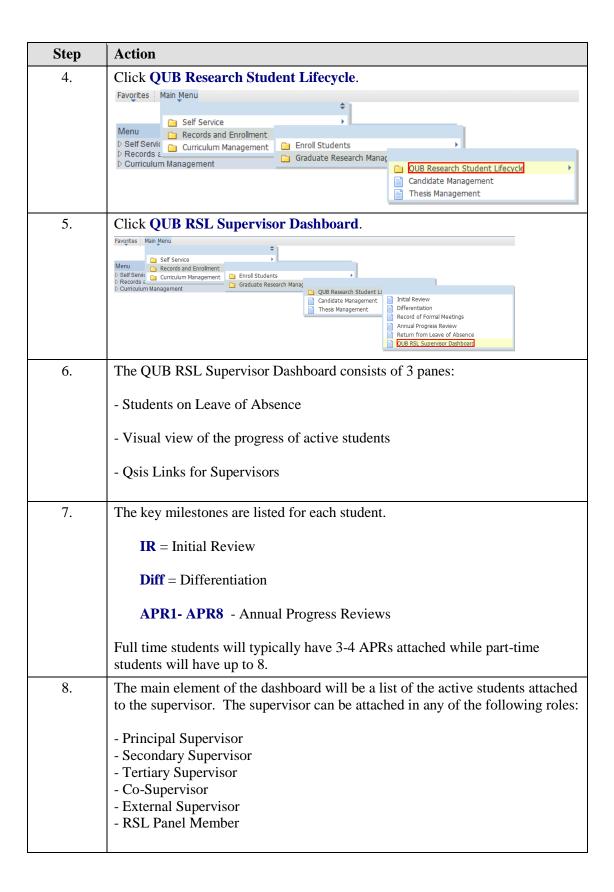

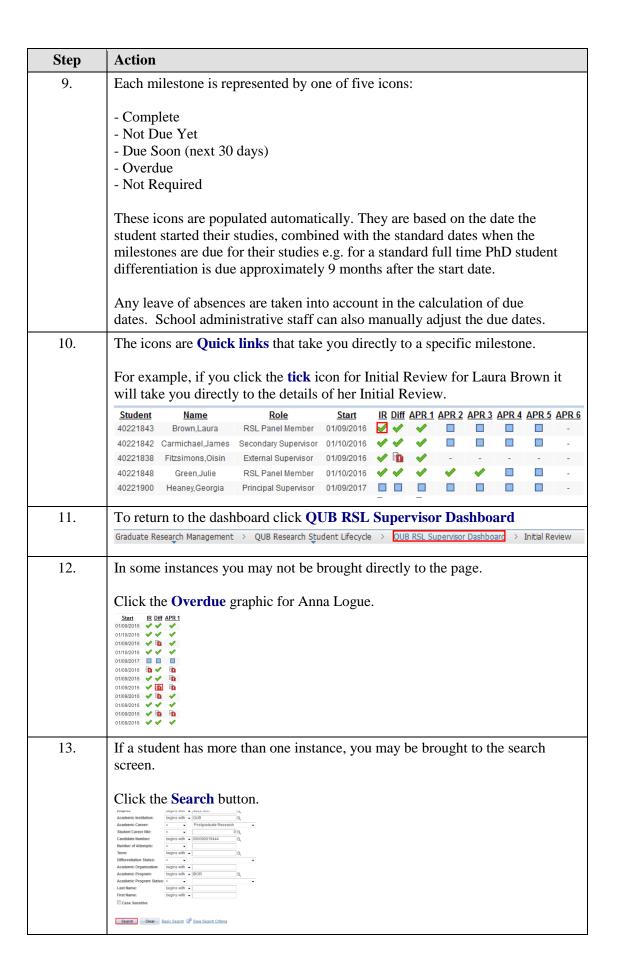

| Step | Action                                                                                                    |  |  |  |  |  |
|------|----------------------------------------------------------------------------------------------------|--|--|--|--|--|
| 14.  | The dashboard also provides access to Records of Formal Meetings.                                                                                                    |  |  |  |  |  |
|      | The dashboard will indicate the number of submitted meetings for the current term.                                                                                                    |  |  |  |  |  |
|      | Click the appropriate link.                                                                                                    |  |  |  |  |  |
|      | 40221841         Lynch,Gemma         Principal Supervisor         01/09/2016         Image: Control of the control of the contr                                                           |  |  |  |  |  |
| 15.  | If there is more than one meeting, the search screen will display.                                                                                                    |  |  |  |  |  |
|      | Click the Search button.  Search Clear Basic Search Save Search Criteria                                                                                                    |  |  |  |  |  |
| 16.  | All Records of Formal Meetings will be displayed. They are numbered and listed by Academic Year:  2171 - Academic year 2017/2018  2181 - Academic year 2018/2019                                                                                                    |  |  |  |  |  |
| 17.  | Click the appropriate term and meeting number.                                                                                                    |  |  |  |  |  |
|      | Search Results  View All  First ig 1-3 of 3 is Lasi  Empt D Academic Institution Academic Career Student Career Microand Status Academic Program Academic Program Academic Program Academic Program Academic Program Status Last Name First Name  Empt D Academic Institution Academic Program Academic Program Academic Program Academic Program Status Last Name First Name  Empt D Academic Institution Academic Program Academic Program Status Last Name First Name  Empt D Academic Program Academic Program Status Last Name First Name  Empt D Academic Program Academic Program Status Last Name First Name  Empt D Academic Program Academic Program Status Last Name First Name  Empt D Academic Program Status Last Name First Name  Empt D Academic Program Academic Program Status Last Name First Name  Empt D Academic Program Status Last Name First Name  Empt D Academic Program Status Last |  |  |  |  |  |
|      | 40221847 QUB PGR 0 000000019454 2161 1 Submitted SBIQ BIOR Active MORGAN DANIEL 40221847 QUB PGR 0 000000019454 2261 2 Submitted SBIQ BIOR Active MORGAN DANIEL 40221847 QUB PGR 0 000000019454 2161 3 Submitted SBIQ BIOR Active MORGAN DANIEL 40221847 QUB PGR 0 000000019454 2161 3 Submitted SBIQ BIOR Active MORGAN DANIEL                                                                                                    |  |  |  |  |  |

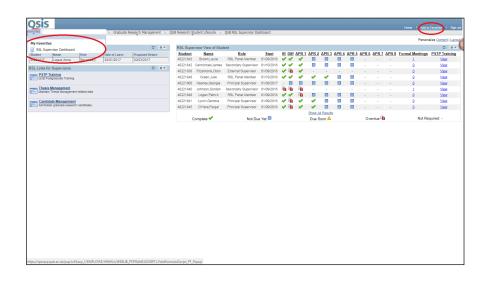

| Step | Action                                                                                            |
|------|---------------------------------------------------------------------------------------------------|
| 18.  | To help with navigation, users can add pages to their favourites.                                 |
|      | To add the RSL Supervisor Dashboard to your favourites, click the <b>Add to</b> Favorites button. |
|      | Your <b>list</b> will appear in a drop-down to the left of the screen.  Add to Favorites          |
|      | And to Pavolites                                                                                  |

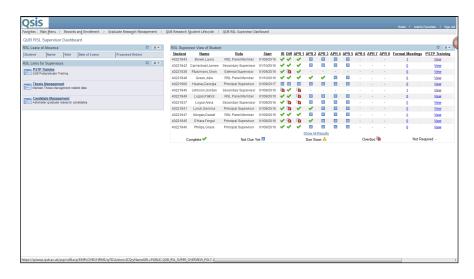

| Step | Action                                                                                 |  |  |  |  |  |  |  |
|------|----------------------------------------------------------------------------------------|--|--|--|--|--|--|--|
| 19.  | There is the facility to download the information to a spreadsheet.                    |  |  |  |  |  |  |  |
|      | Click Show All Results.                                                                |  |  |  |  |  |  |  |
|      | 40221841 Lynch,Gemma Principal Supervisor 01/09/2016 🗸 🛅 🗸 <u>0</u> <u>View</u>        |  |  |  |  |  |  |  |
|      | 40221847 Morgan, Daniel RSL Panel Member 01/09/2016 🗸 🗸 📗 📗 <u>0</u> <u>View</u>       |  |  |  |  |  |  |  |
|      | 40221845 O'Hara,Fergal Principal Supervisor 01/09/2016 🗸 🛅 🚺 🗸 – <u>0</u> <u>View</u>  |  |  |  |  |  |  |  |
|      | 40221846 Phillips,Grace Principal Supervisor 01/09/2016 ✔ ✔ ✔ ■ ■ <u>0</u> <u>View</u> |  |  |  |  |  |  |  |
|      | Show All Results                                                                       |  |  |  |  |  |  |  |

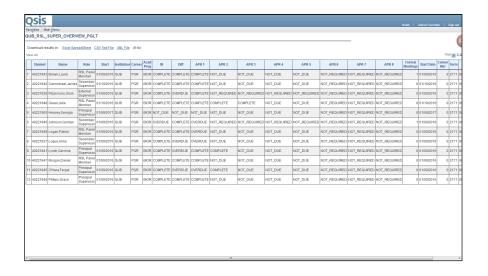

| Step | A  | Action                                                                          |                   |                         |            |             |        |              |          |          |          |              |  |
|------|----|---------------------------------------------------------------------------------|-------------------|-------------------------|------------|-------------|--------|--------------|----------|----------|----------|--------------|--|
| 20.  | T  | This will display the data in a format that can be downloaded to a spreadsheet. |                   |                         |            |             |        |              |          |          |          |              |  |
|      | Di |                                                                                 | to the E          |                         | -          |             |        | <b>t</b> li  | nk.      |          |          |              |  |
|      |    | Student                                                                         | Name              | Role                    | Start      | Institution | Career | Acad<br>Prog | IR       | Diff     | APR 1    | APR 2        |  |
|      | 1  | 40221843                                                                        |                   | RSL Panel<br>Member     | 01/09/2016 | QUB         | PGR    | BIOR         | COMPLETE | COMPLETE | COMPLETE | NOT_DUE      |  |
|      | 2  | 40221842                                                                        | Carmichael, James | Secondary<br>Supervisor | 01/10/2016 | QUB         | PGR    | BIOR         | COMPLETE | COMPLETE | COMPLETE | NOT_DUE      |  |
|      | 3  | 40221838                                                                        |                   | External<br>Supervisor  | 01/09/2016 | QUB         | PGR    | BIOR         | COMPLETE | OVERDUE  | COMPLETE | NOT_REQUIRED |  |
|      | 4  | 40221848                                                                        |                   | RSL Panel<br>Member     | 01/10/2016 | QUB         | PGR    | BIOR         | COMPLETE | COMPLETE | COMPLETE | COMPLETE     |  |
|      | 5  | 40221900                                                                        |                   | Principal<br>Supervisor | 01/09/2017 | QUB         | PGR    | BIOR         | NOT_DUE  | NOT_DUE  | NOT_DUE  | NOT_DUE      |  |
|      |    |                                                                                 |                   |                         |            |             |        |              |          |          |          |              |  |

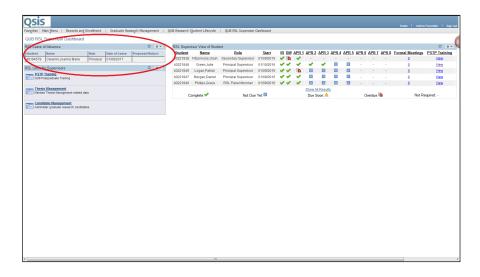

| Step | Action                                                                              |
|------|-------------------------------------------------------------------------------------|
| 21.  | The Supervisor Dashboard also includes information of students on leave of absence. |
|      | If recorded, this will also include information on the proposed date of return.     |
| 22.  | You have now completed this topic.                                                  |

## 2. Adding data to Initial Review/ Differentiation

Research students will have an Initial Review and Differentiation. The Research Student Lifecycle provides the facility to add these to Qsis.

Once added, these become available for students, supervisors and administrative staff to view.

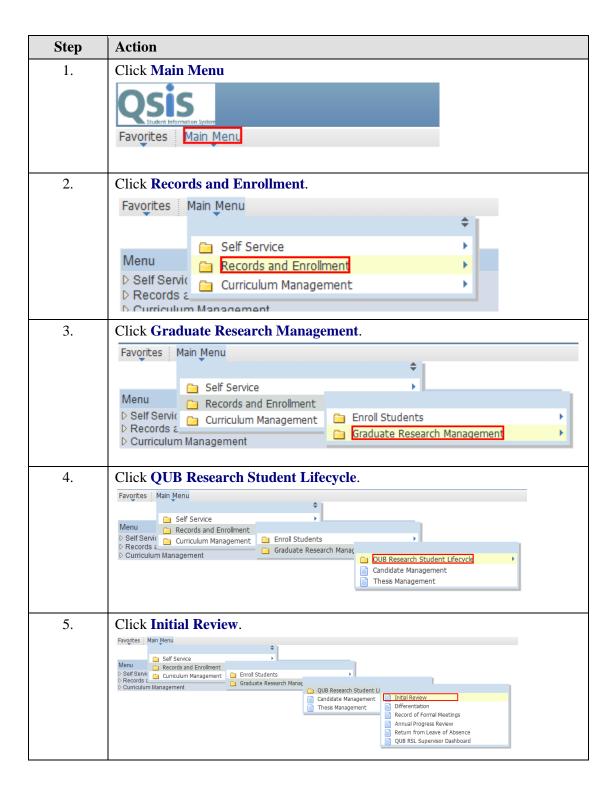

| Step | Action                                                                                                    |
|------|----------------------------------------------------------------------------------------------------|
| 6.   | Click in the Empl ID: field. This is the field in Qsis for the student number.  Enter the student number.  Search Criteria  Empl ID: begins with Academic Institution: begins with Academic Career: Student Career Nbr: Academic Program: begins with Academic Program: begins with Academic Program: begins with Academic Program: begins with Academic Program: begins with First Name: begins with First Name: begins with Academic Program Status: |
| 7.   | Click Search  Search  Clear  Basic Search  Save Search Criteria                                                                                                    |

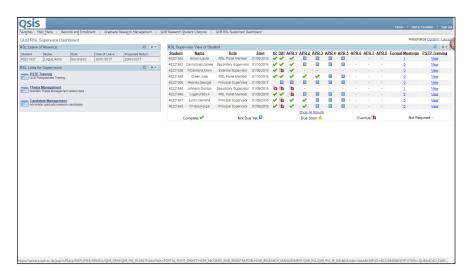

| Step | Action                                                                                                    |
|------|----------------------------------------------------------------------------------------------------|
| 8.   | The Overdue icon indicates that the Initial Review has not been completed.                                                                                                    |
|      | The icons in the dashboard will only change to completed once all steps have been completed including by the Head of School/Nominee.                                                                                                    |
|      | Please note that the status indicates whether the milestone has been completed or not, and <b>does not indicate</b> whether it has <b>been passed or not.</b>                                                                                  |
|      | The only exception is when the recommendation <b>3 - Unsatisfactory Reassess</b> has been selected. The milestone will not appear as completed. The student will appear in a Referred list in Qsis for the Head of School/Nominee to consider. |
|      | Click the <b>Icon</b> .                                                                                                    |

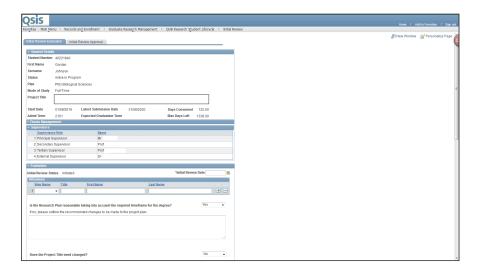

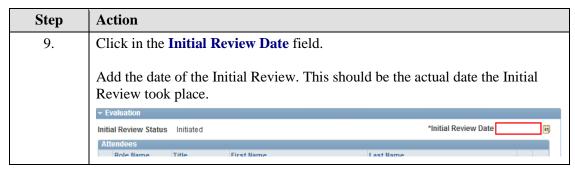

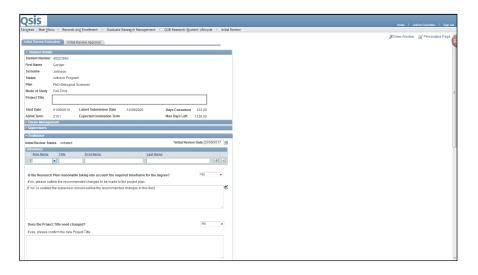

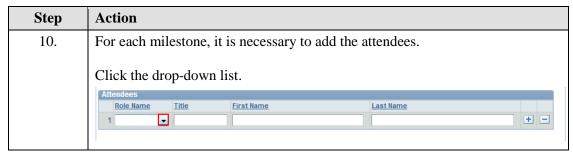

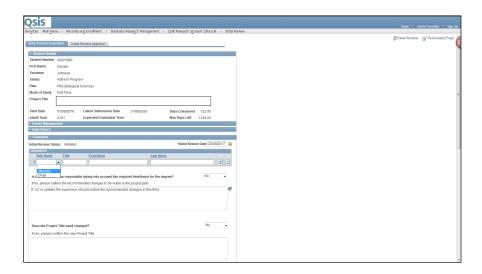

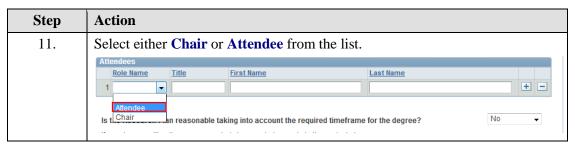

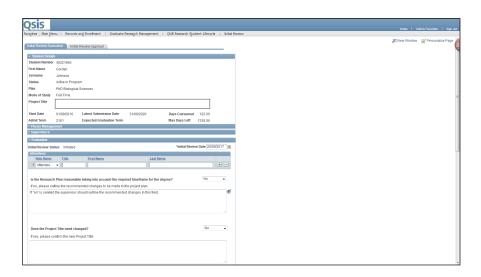

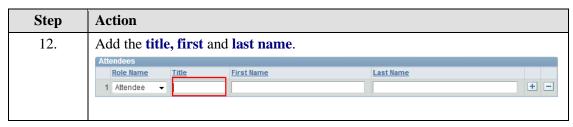

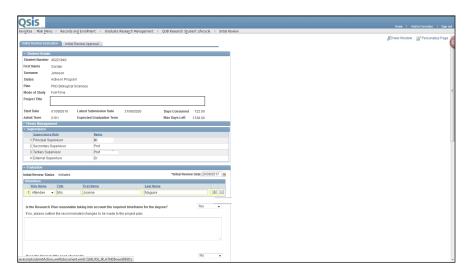

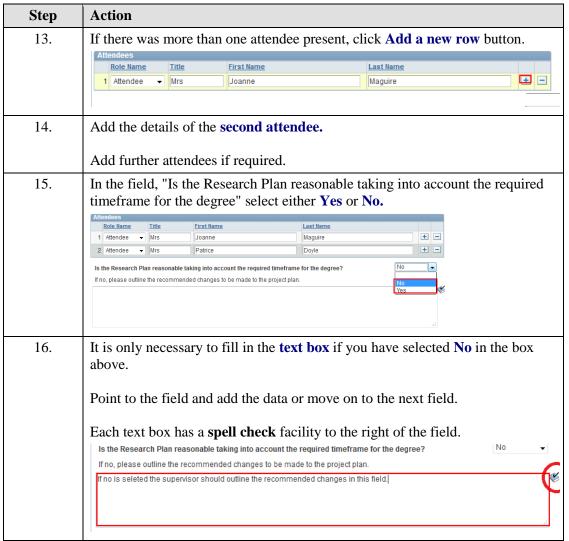

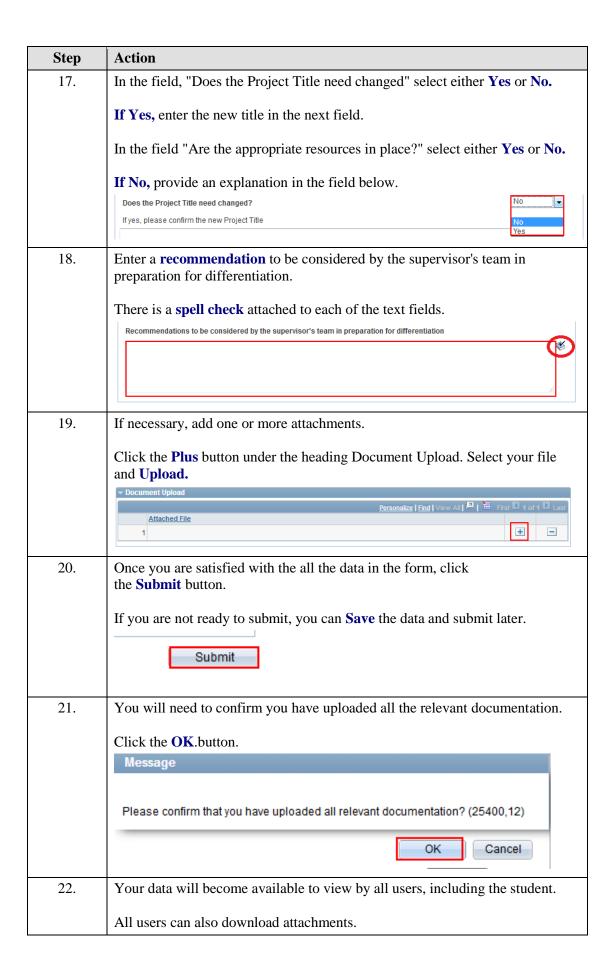

| Step | Action                                                                                                    |
|------|----------------------------------------------------------------------------------------------------|
| 23.  | The second tab contains fields that need to be completed by the <b>Head of School or HoS Nominee.</b>                                                                                      |
|      | Once the form has been submitted, the Head of School or HoS Nominee will need to <b>confirm</b> if they <b>agree</b> with the record/recommendation on the Initial Review/Evaluation Page. |
|      | Once confirmed, the milestone will appear as <b>completed</b> in the various dashboards.                                                                                                   |

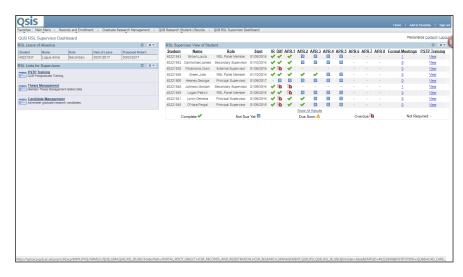

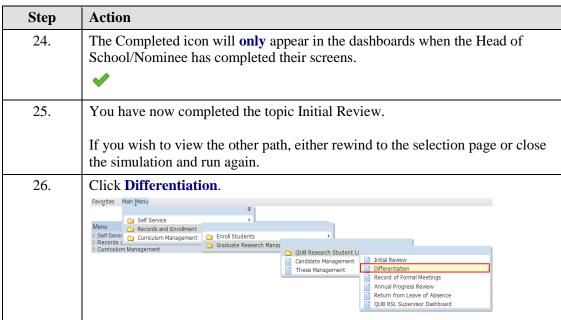

| Step | Action                                                                                                    |
|------|----------------------------------------------------------------------------------------------------|
| 27.  | The search page will appear. You will need to enter the student number and choose the correct entry.  Click in the Empl ID field and enter the student number.  Empl: Academic Institution: Bogins will   Q Academic Career:     Q Academic Career:     Q Ac |
|      | Case Sensitive                                                                                                    |

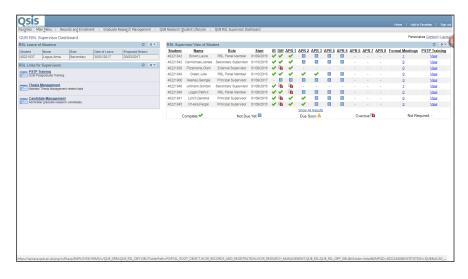

| Step | Action                                                                                                    |
|------|----------------------------------------------------------------------------------------------------|
| 28.  | The Overdue icon indicates that the milestone has not been completed.                                                                                                    |
|      | The icons in the dashboard will only change to completed once all steps have been completed including by the Head of School/Nominee.                                                                                                    |
|      | Please note that the status indicates whether the milestone has been completed or not, and <b>does not indicate</b> whether it has been <b>passed or not</b> .                                                                                 |
|      | The only exception is when the recommendation <b>3 - Unsatisfactory Reassess</b> has been selected. The milestone will not appear as completed. The student will appear in a Referred list in Qsis for the Head of School/Nominee to consider. |

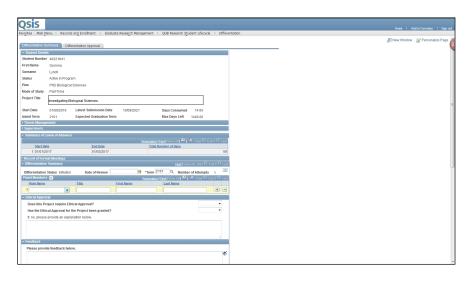

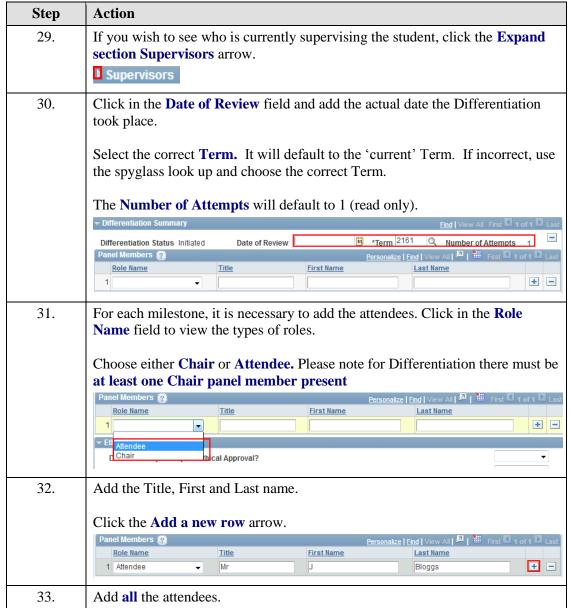

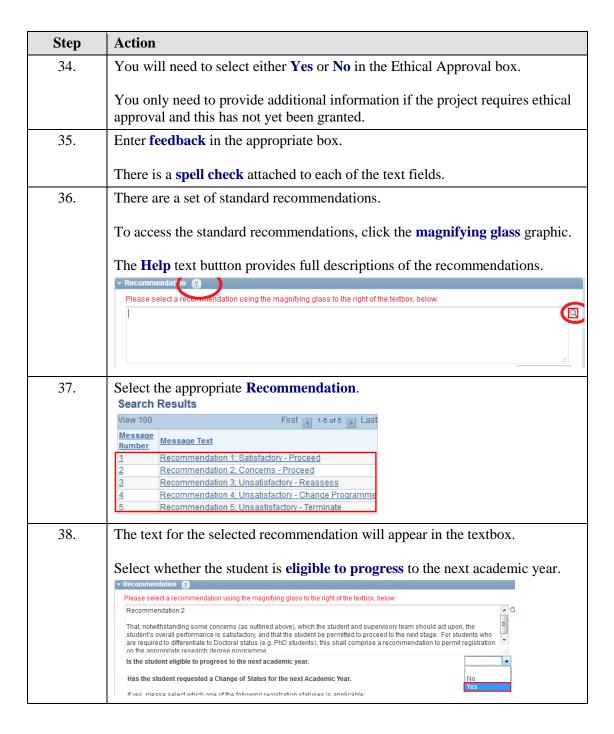

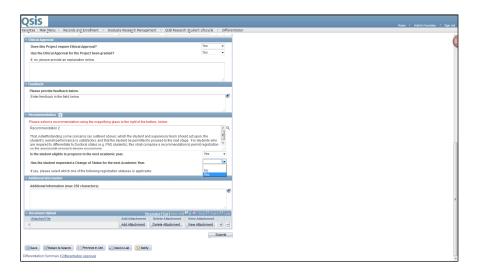

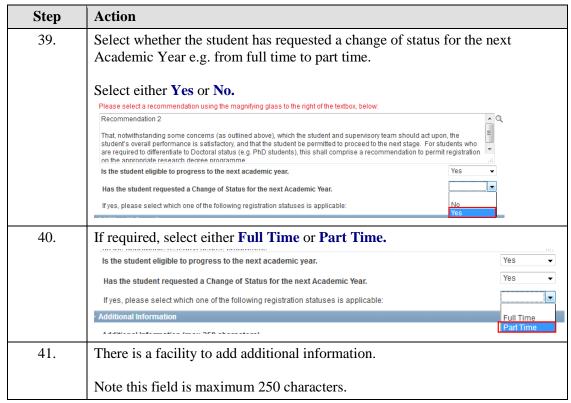

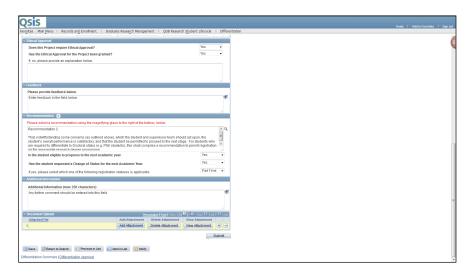

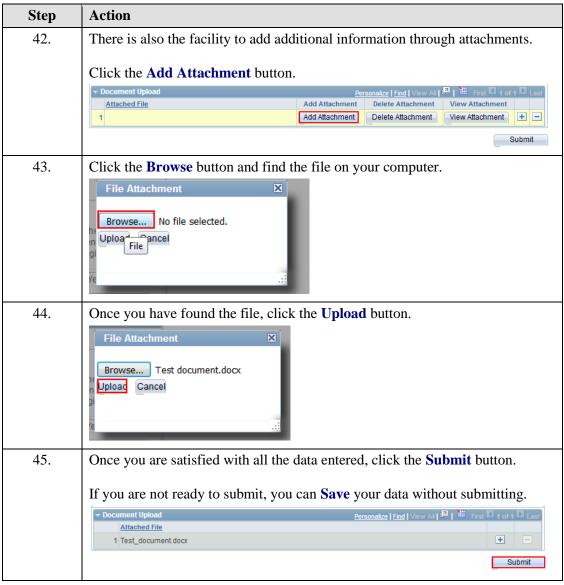

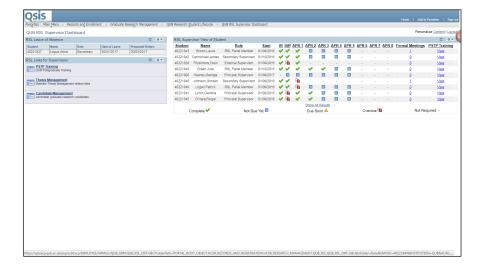

| Step | Action                                                                                                    |
|------|----------------------------------------------------------------------------------------------------|
| 46.  | The Completed icon will <b>only</b> appear in the dashboards when the Head of School/Nominee has completed their screens. |
| 47.  | You have now completed the topic Differentiation.                                                                         |

## 3. Adding data to the APR section

A student will have an Annual Progress Review for each academic year. The Research Student Lifecycle provides the facility to add these to Qsis.

Once added, these become available for students, supervisors and administrative staff to view.

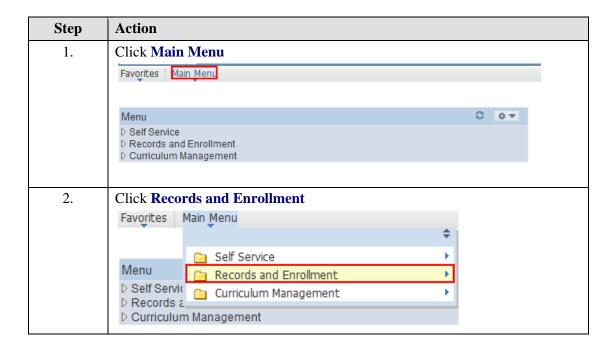

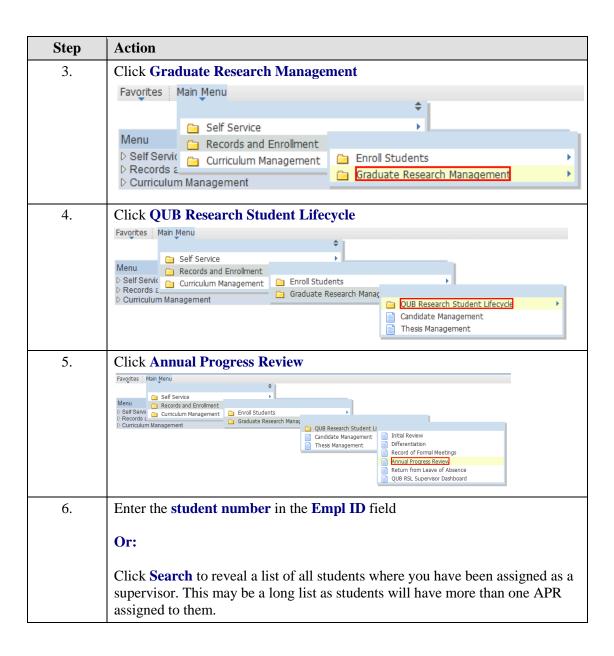

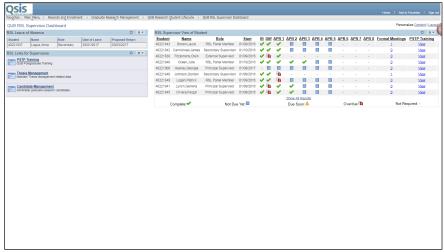

| Step | Action                                                                                                    |
|------|----------------------------------------------------------------------------------------------------|
| 7.   | The dashboard will indicate if an APR is overdue, completed, not due yet or not required.                                                                                                    |
|      | Please note that the status indicates whether the milestone has been completed or not, and <b>does not indicate</b> whether it has <b>been passed or not.</b>                                                                                  |
|      | The only exception is when the recommendation <b>3 - Unsatisfactory Reassess</b> has been selected. The milestone will not appear as completed. The student will appear in a Referred list in Qsis for the Head of School/Nominee to consider. |

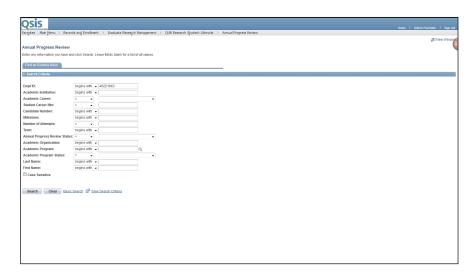

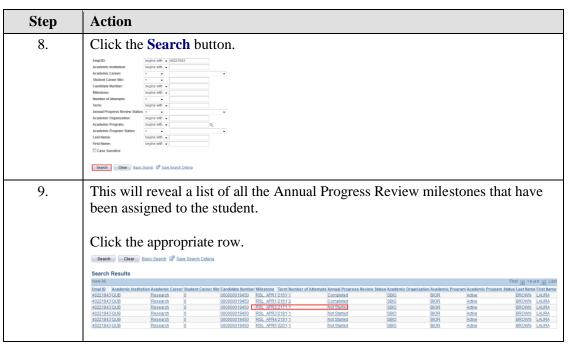

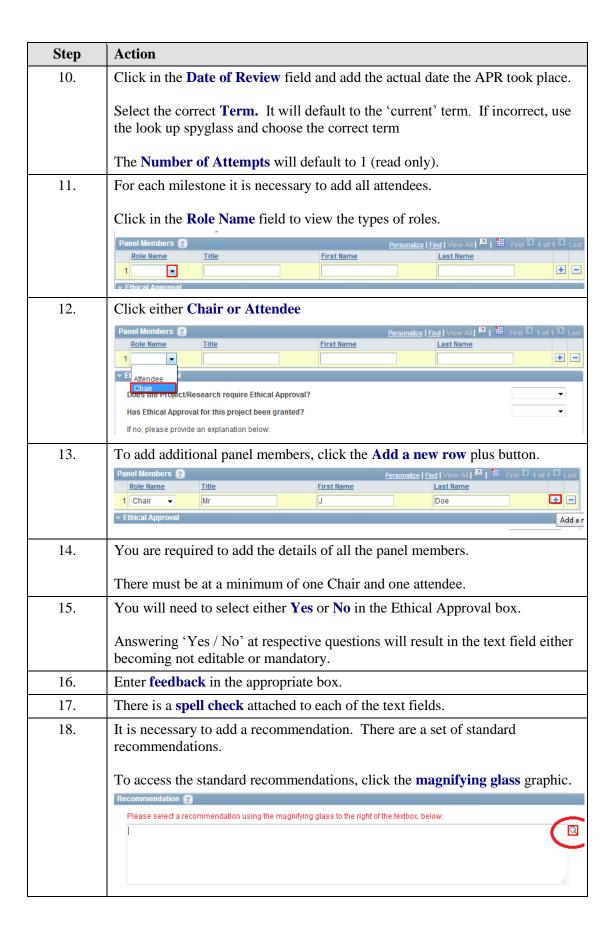

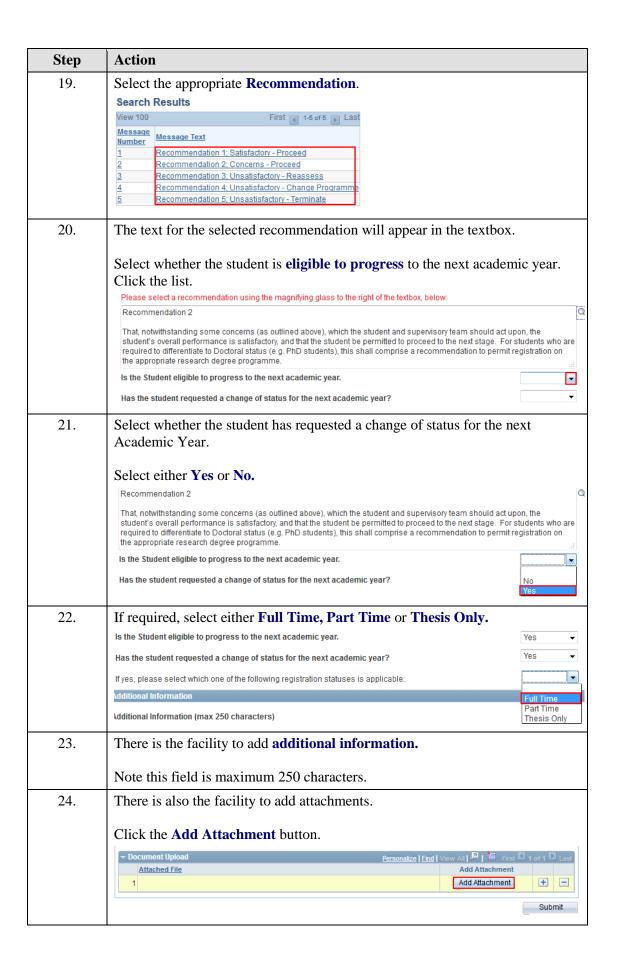

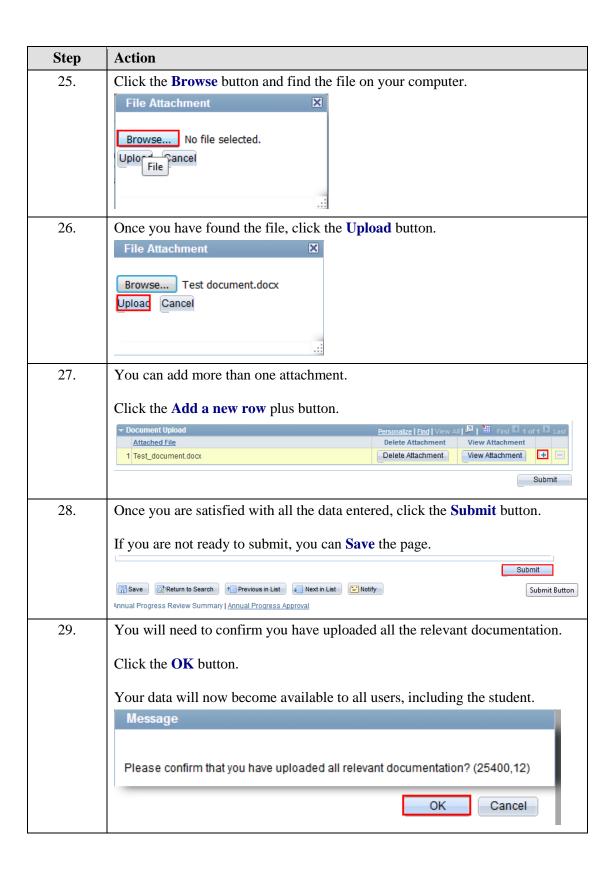

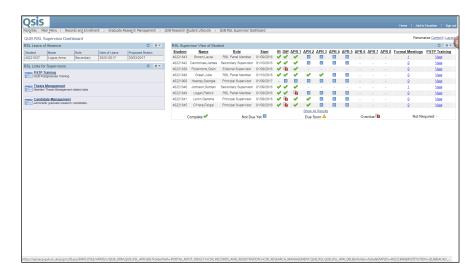

| Step | Action                                                                                                    |
|------|----------------------------------------------------------------------------------------------------|
| 30.  | These icons will only update once all the users have completed their steps in the process.                                       |
| 31.  | The second tab contains fields that need to be completed by the <b>Head of School or HoS Nominee.</b>                            |
|      | They will need to <b>confirm</b> if they agree with the <b>record/recommendation</b> on the Annual Progress Review Summary Page. |
|      | Once this information has been submitted, the milestone will appear as <b>completed</b> in the various dashboards.               |
| 32.  | You have now completed this topic.                                                                                               |

## 4. Adding a Record of Formal Meeting

**Staff and Students can enter details of formal meetings** that have been held throughout a student's postgraduate research career.

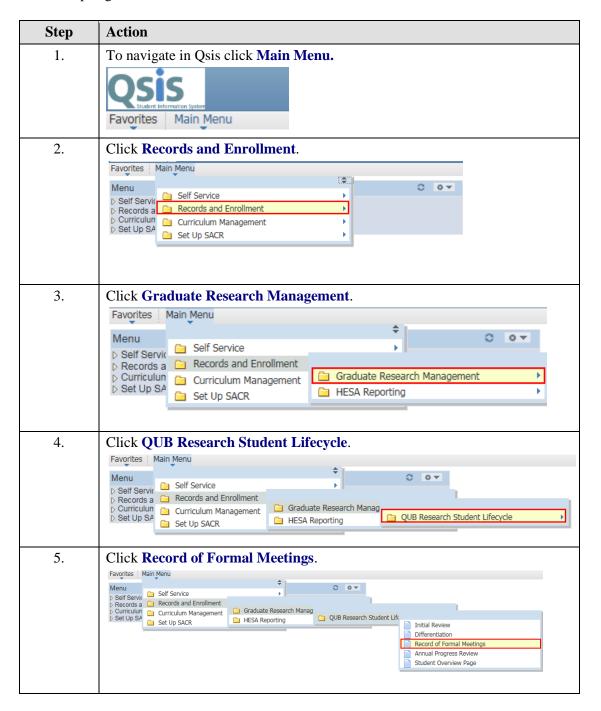

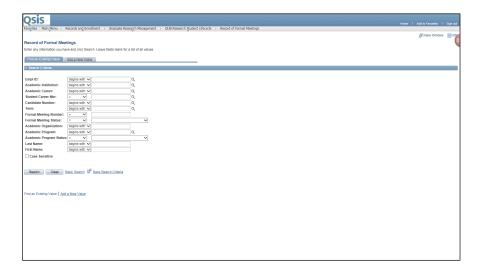

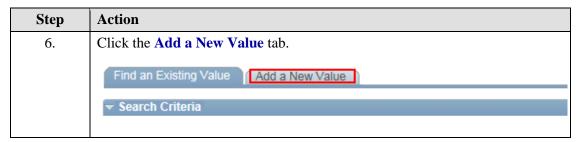

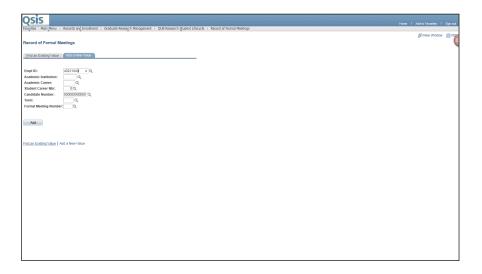

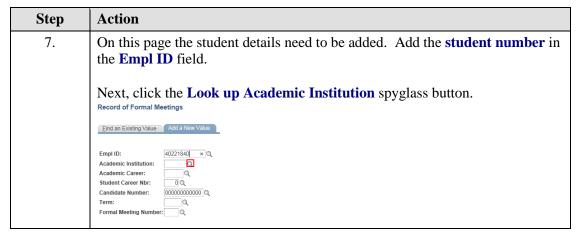

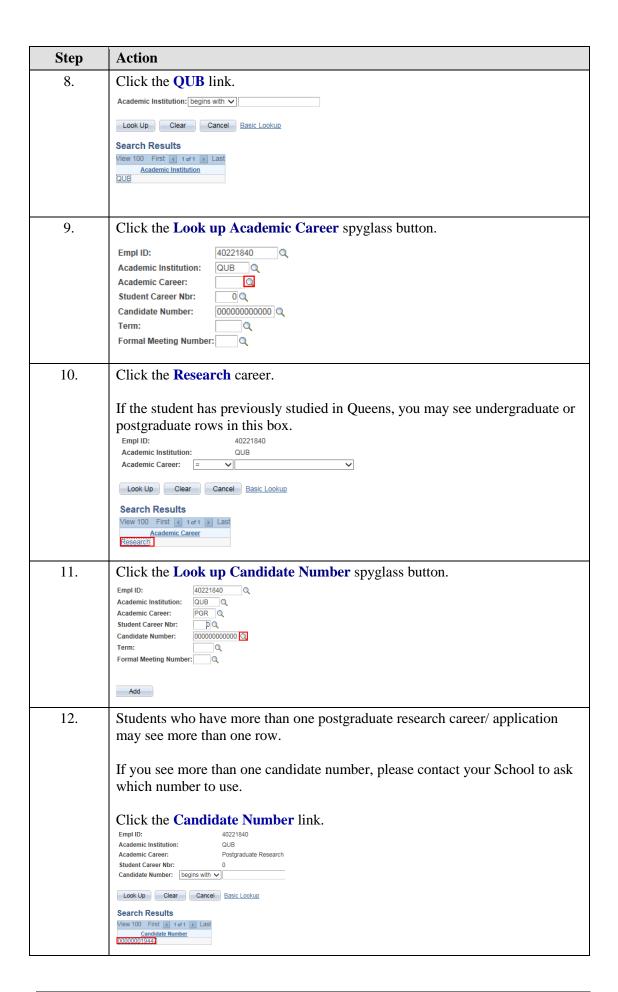

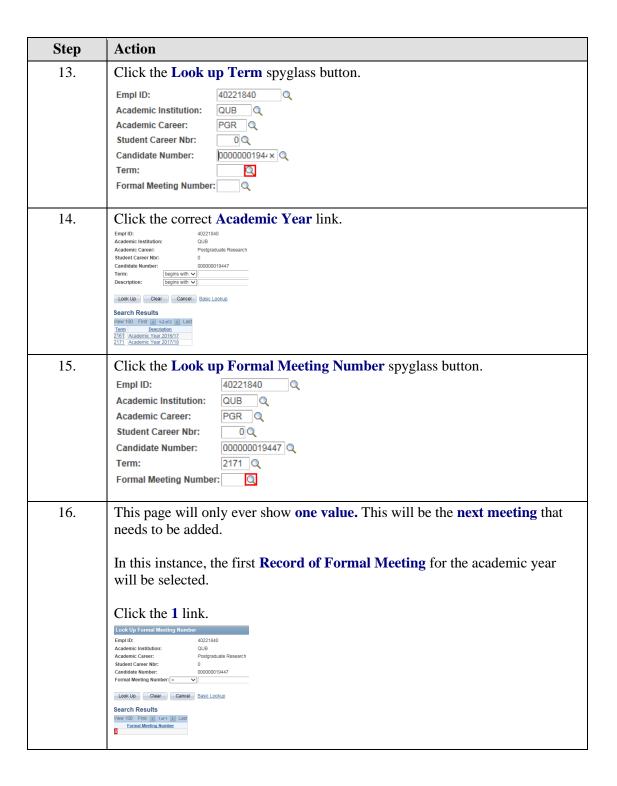

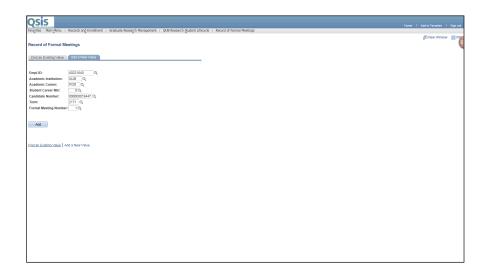

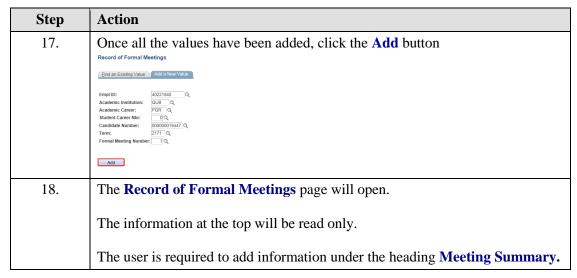

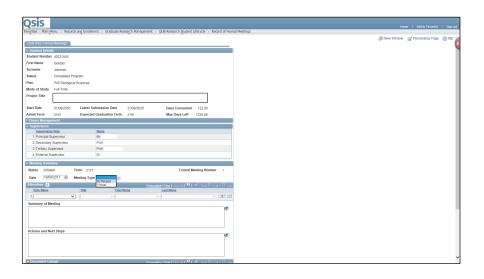

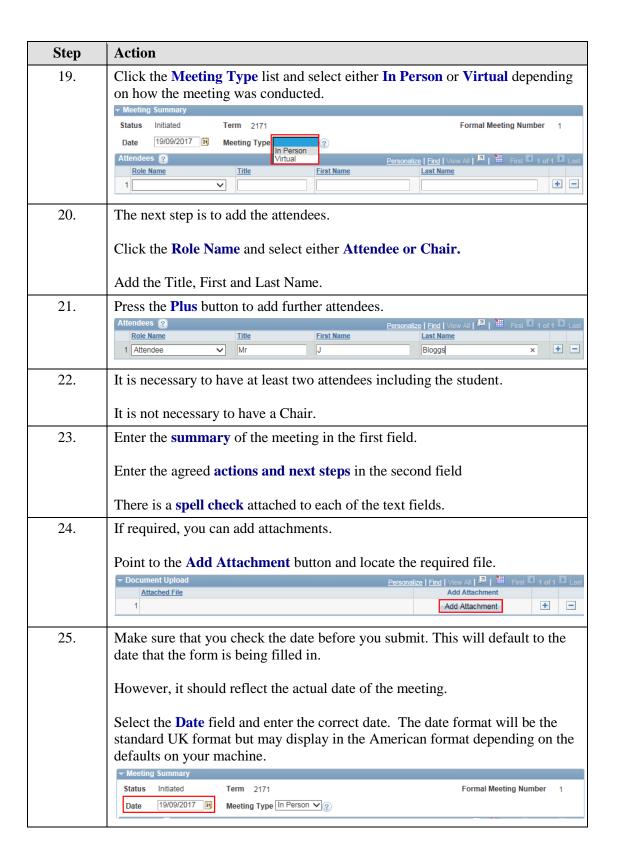

| Step | Action                                                                                                    |
|------|----------------------------------------------------------------------------------------------------|
| 26.  | It is important that the content has been agreed by all attendees prior to submitting.                                       |
|      | If you are not 100 % certain, click the <b>Save</b> button and ask the other attendee(s) to login to Qsis to check the data. |
|      | Once you are satisfied with all the data entered, click the <b>Submit</b> button.  Submit                                    |
| 27.  | You will be asked to confirm that the content you have added has been agreed.                                                |
|      | If appropriate, click the <b>OK</b> field.                                                                                   |
|      | Message                                                                                                    |
|      | Please confirm that you have agreed the record of the meeting with all attendees? (25700,5)  OK  Cancel                      |
| 28.  | Once you submit, the page will become read-only for the student, supervisor(s) and administrative staff.                     |
|      | All users can also download any attachments.                                                                                 |
| 29.  | You can view all saved or submitted Records of Formal Meetings.                                                              |
|      | Saved, but not submitted, meeting records will show with a status of <b>Initiated.</b>                                       |
| 30.  | You have now completed this topic.                                                                                           |